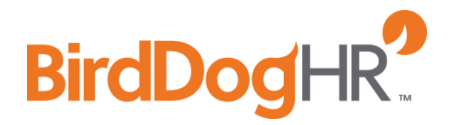

# **Career Page Code**

**Details & Instructions**

*All details, features, and instructions listed in this document are specific to the Career Page Code created and placed on your website after the October 2015 release.*

Details & Instructions | 1

#### **Table of Contents**

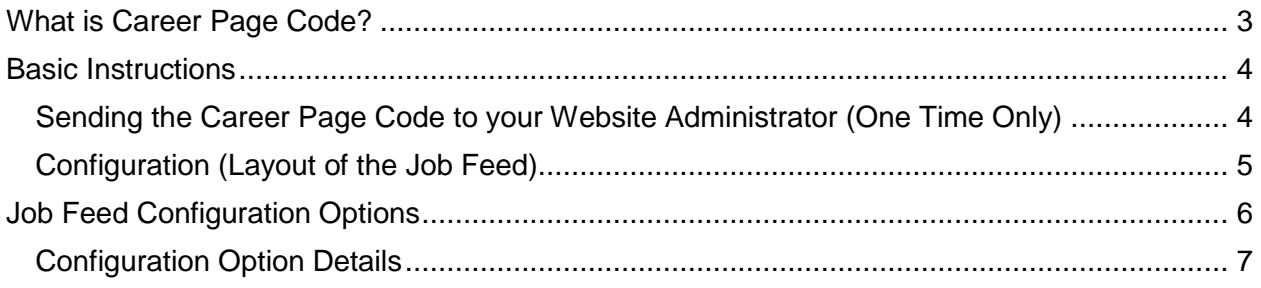

### <span id="page-2-0"></span>**What is Career Page Code?**

Career Page Code is a java script snippet that is added to your website (career page). Once created and inserted onto your website, active jobs will display and closed jobs will be removed from your site.

Once the Career Page Code is placed on your website you can make all modifications through your ATS. You will no longer have to work with the website designer for these modifications.

The top advantages of using the Career Page Code on your website:

- 1. *National Labor Exchange*. Our partners will push your jobs to the National Labor Exchange and the State Workforce Agency for the state the job is listed in.
- 2. *Job seeker experience***.** Studies are showing that job seekers are researching companies prior to applying. Listing current job openings on your website allows the job seeker to easily apply after their research.
- 3. *SEO (search engine optimization)***.** This will increase your visibility within the search engines as people look for your organization and more importantly working for/with your organization.
- 4. *Increased visibility.* This leads to more job candidates!

### <span id="page-3-0"></span>**Basic Instructions**

These are the basic instructions to create the Career Page Code. After retrieving the code, it will then need to be placed on your website. Once that has been completed, any changes to your Job Feed can be managed through the ATS with *no* changes needing to be made on your website.

- 1. **Login** to the ATS:
	- a. Go [http://portal.birddoghr.com](http://portal.birddoghr.com/)
	- b. Enter **Username**
	- c. Enter **Password**
	- d. Click **Submit**
- 2. Click **Admin** from the menu
- 3. Click **Career Pages** from the left navigation
- 4. Click **Edit** under Action for the appropriate Career Page Code
- 5. **Scroll** to bottom of the modal (pop up)
- 6. Select **"Click here to see Javascript code"**

#### <span id="page-3-1"></span>Sending the Career Page Code to your Website Administrator (One Time Only)

Sending the Career Page Code to your Website Administrator will only need to be done once. After this has been placed on your Careers/Job page on your website, you will be able to manage changes to the Job Feed from within the ATS.

1. **Select** and **Copy** all green text (This is the script your website designer needs to place on the page of your website you want the jobs to appear).

*Note for Website Designer!* Best Practice - Place this between the head tags on the careers/jobs page of your site (whatever page you are using to display openings within your organization).

*Note for Website Designer!* Placement between the head tags may be difficult on a Drupal, Joomla, WordPress, or other Content Management System. We suggest placing it in the Source View (content area) of the appropriate page (career/job page).

- 2. **Paste** in an email or text document to send to your web designer.
- 3. **Select** and **Copy** the <div id="YOURINFO"></div>
	- a. This is in gray text near the bottom of the page.
- 4. **Paste** in an email or text document to send to your web designer.

*Note for Website Designer!* This needs to be placed within the body tags of your site where you want the Career Page Code to display on the page.

**Ex:** If images or videos are displayed at the top of your webpage, typically you will want to place the Career Page Code below any videos, text, or general company information. The div tag needs to be placed below the videos, text, or general company information in your source view of that page.

5. **Send the email** to your Web Designer.

*Note!* If you are a Website Administrator, put both the Script and the Div Tag onto your website.

#### <span id="page-4-0"></span>Configuration (Layout of the Job Feed)

Once your Career Page Code has been placed on your website, any configurations can now be made through your ATS. You *will not* need to resend the Career Page Code.

- 1. Navigate to **Admin>Career Pages>Edit**
- 2. **Set your preferences** for your Job Feed

*Note!* See Job Feed Configuration Options for more information on your configuration options.

#### 3. Click **Save Changes**

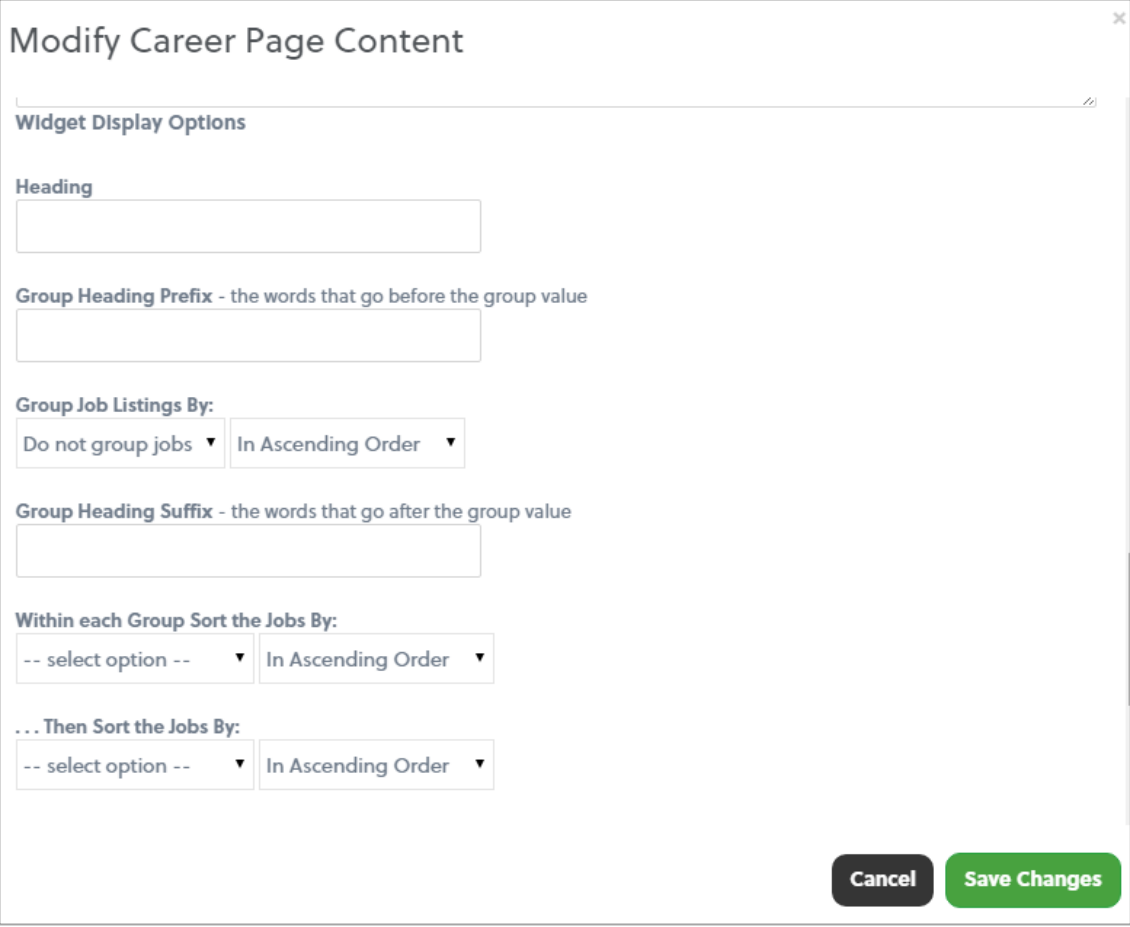

- 4. **View your website** to see your configurations
- 5. **Repeat Configuration Steps** to make modifications

*Note!* To place the Job Feed on a different spot on your webpage, ask your Website Administrator to move the div tag.

## <span id="page-5-0"></span>**Job Feed Configuration Options**

There are several configuration items within a Career Page Code. Below is a diagram of its parts.

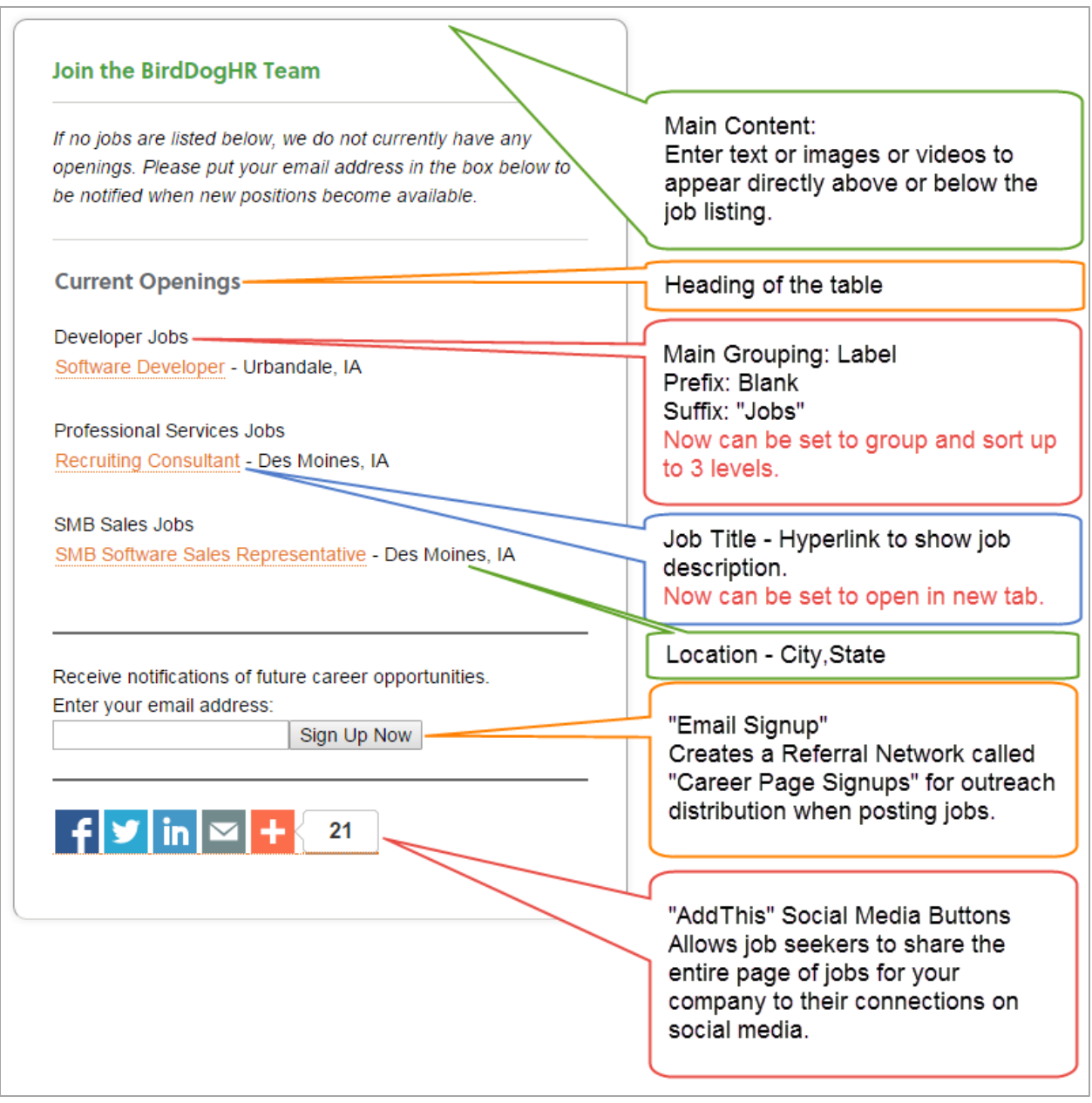

Your choices in the configuration of the Job Feed will change how it is displayed on your website.

### <span id="page-6-0"></span>Configuration Option Details

Below is a list of full descriptions and details for all configurations possible for your Job Feed.

You can find these items by Navigating to Admin > Career Pages > Edit.

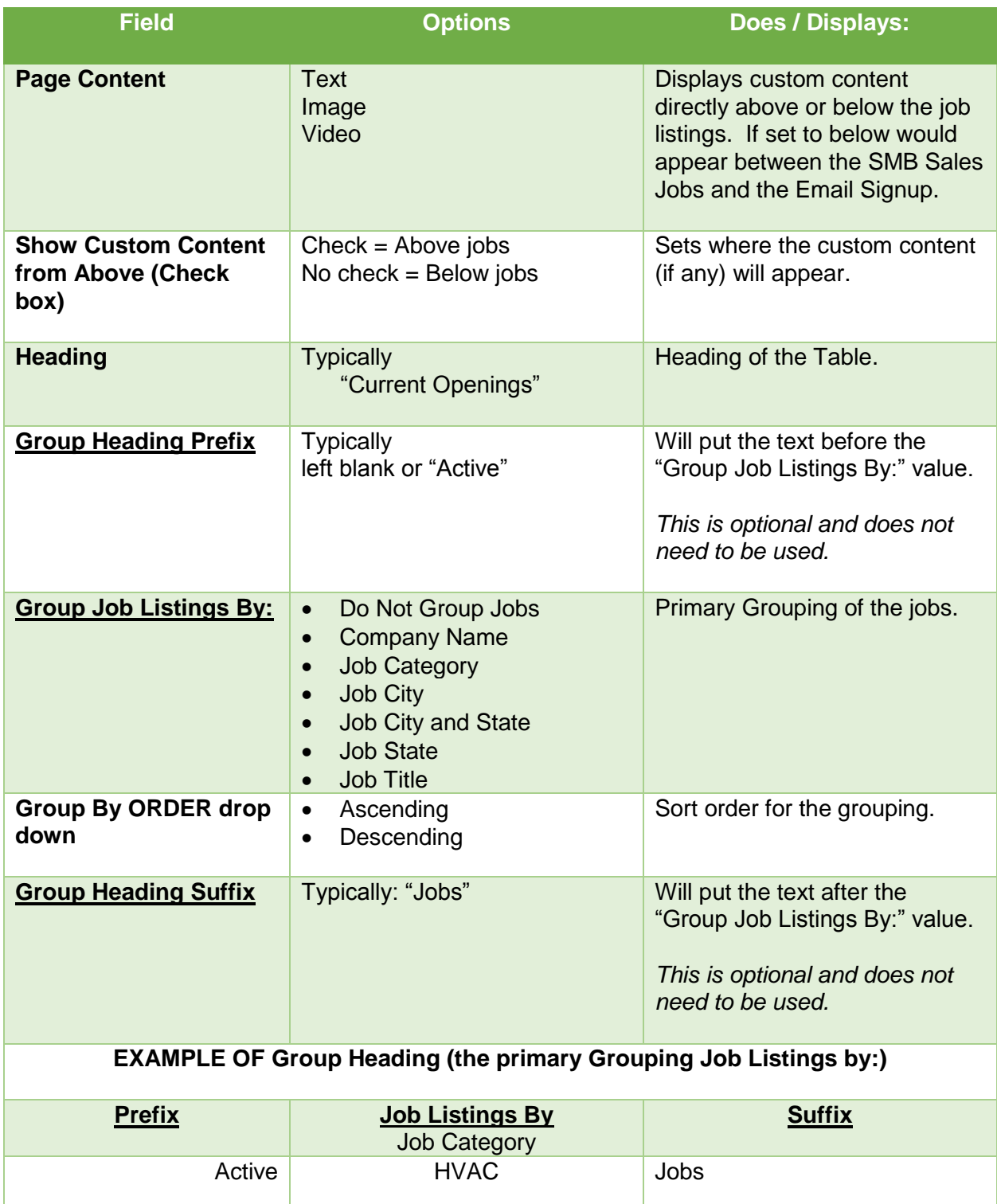

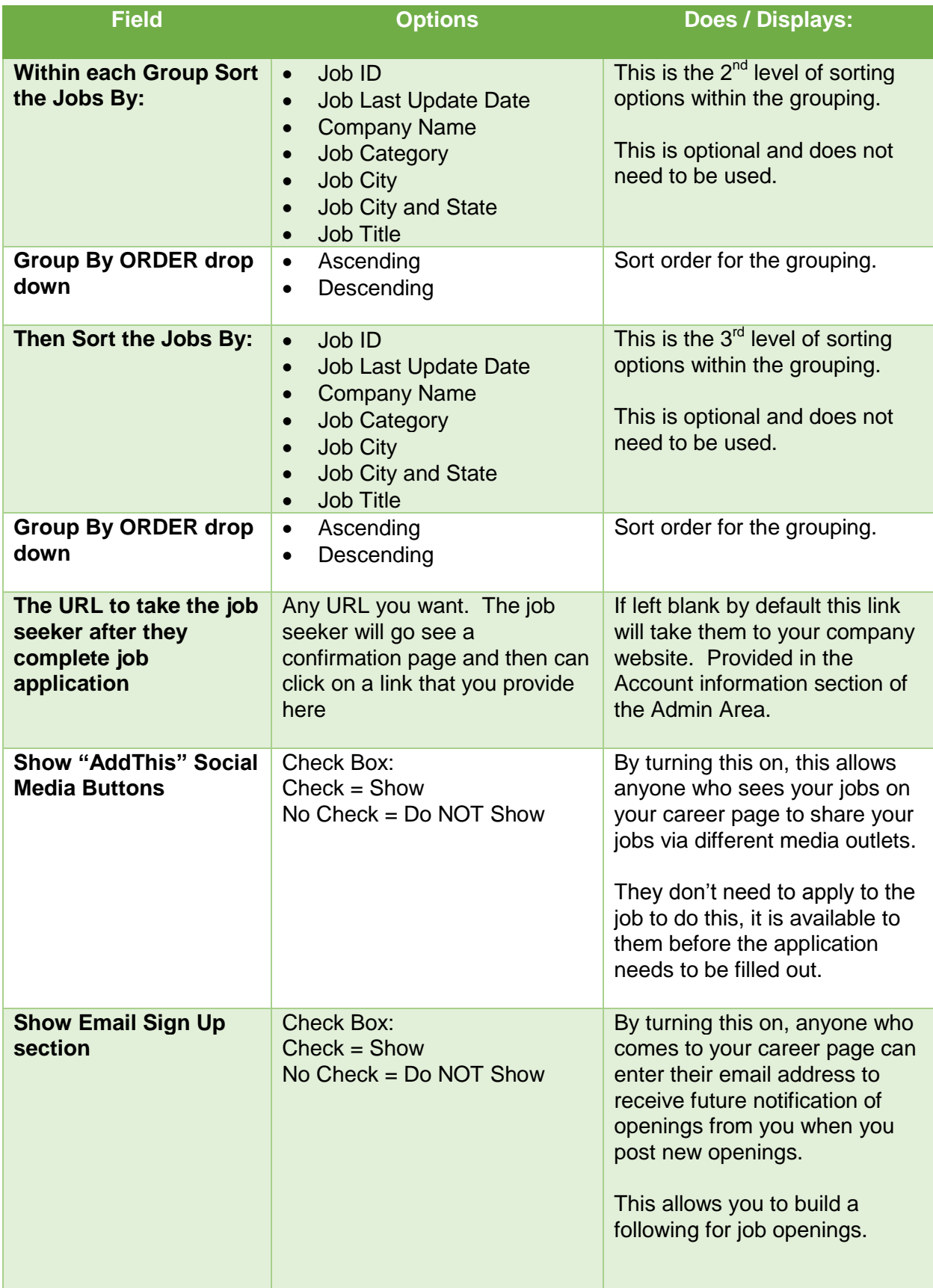

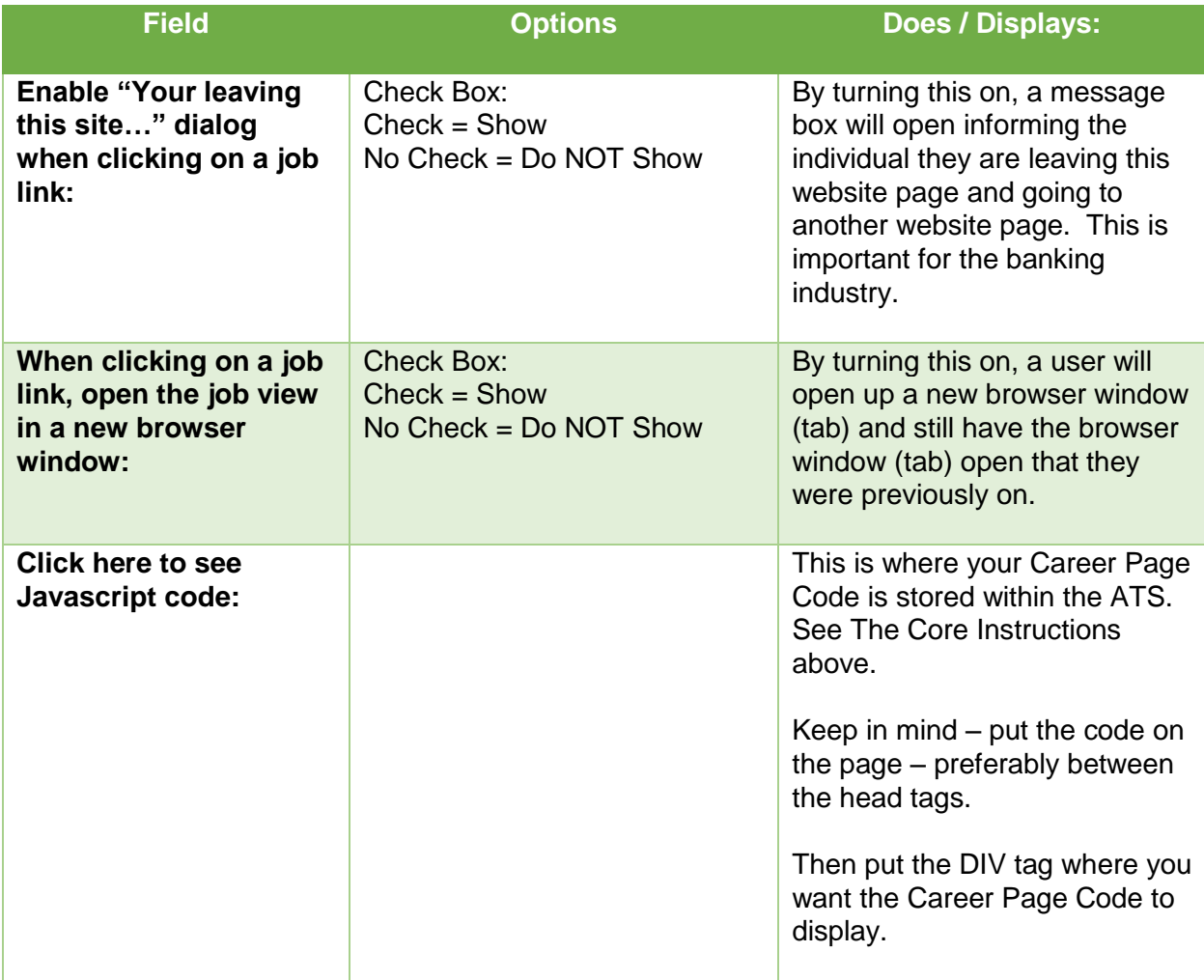